## DOWNLOADING CHARTS

Loading charts into device memory to use out on the water

First tap the MENU button.

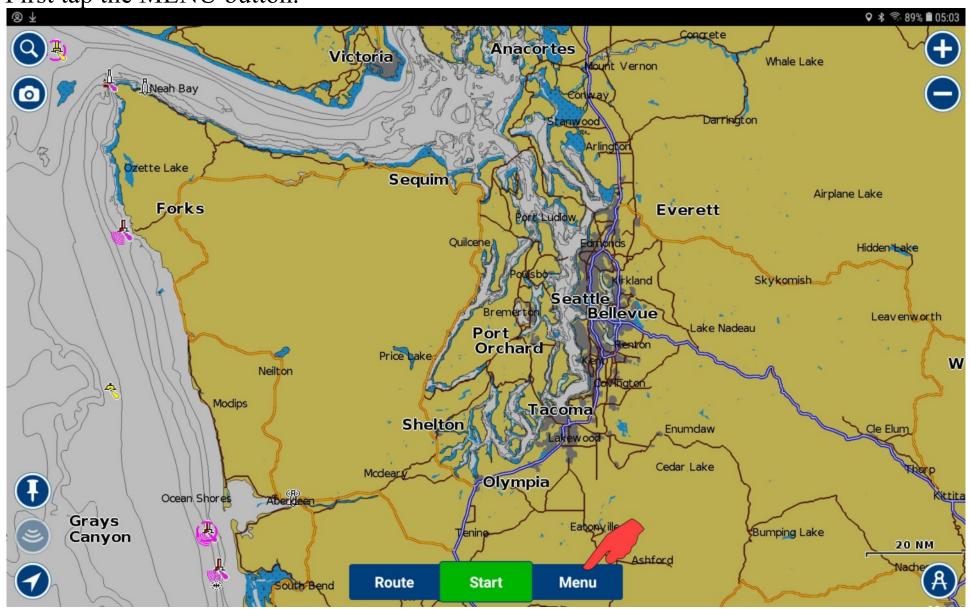

## Tap Download Maps.

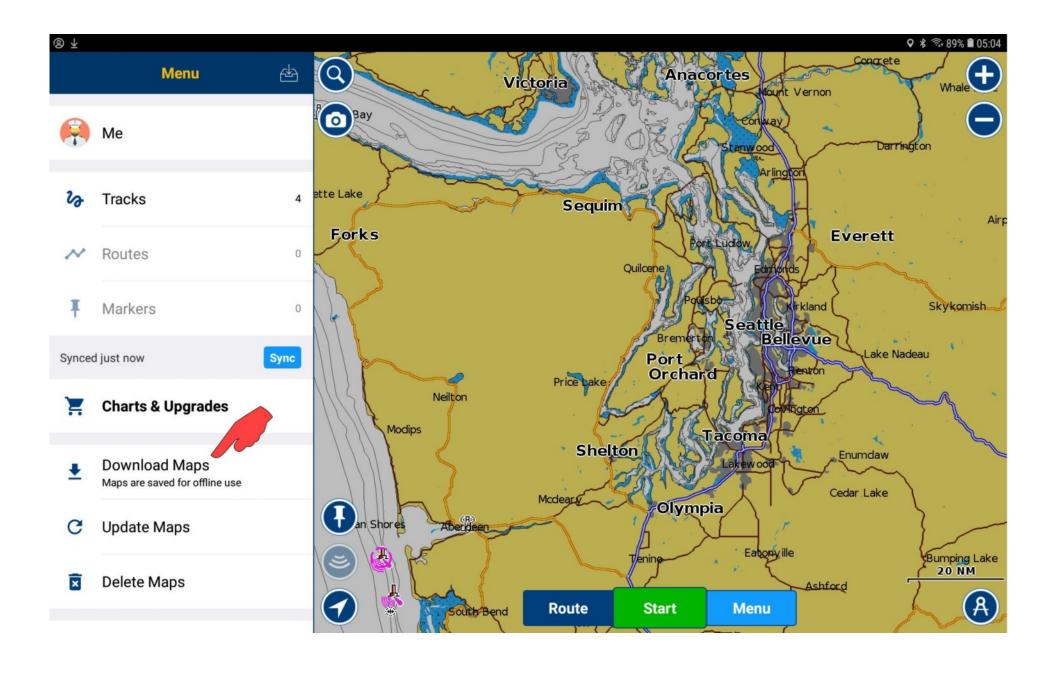

The highlighted rectangle encloses the area you want to download charts for.

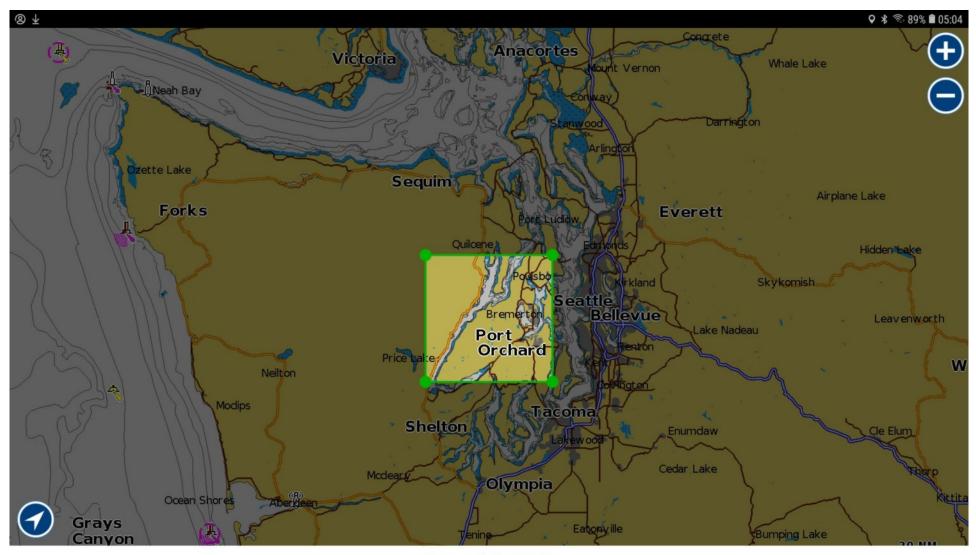

Space available: 112 GB

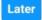

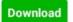

You can change the shape and size of the rectangle by holding your finger on a corner and dragging.

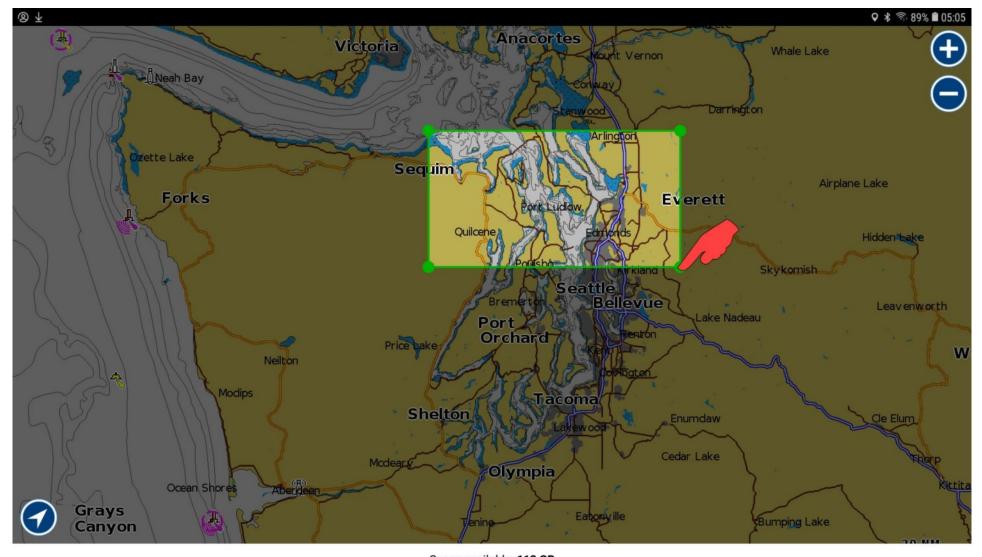

Space available: 112 GB

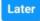

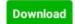

You can change the location within the rectangle by dragging the chart.

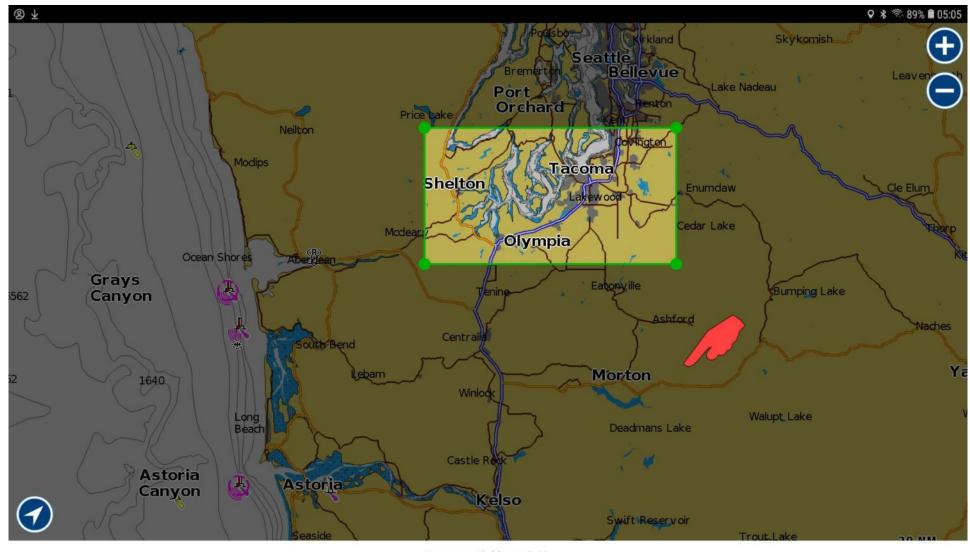

Space available: 112 GB

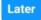

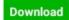

You can download charts for a large area by zooming out on the chart. But Navionics limits the amount of charts you can download at once, so the rectangle gets smaller as you zoom out. Here we've got most of Washington and Oregon. Tap Download after You've chosen the area you want to get charts for.

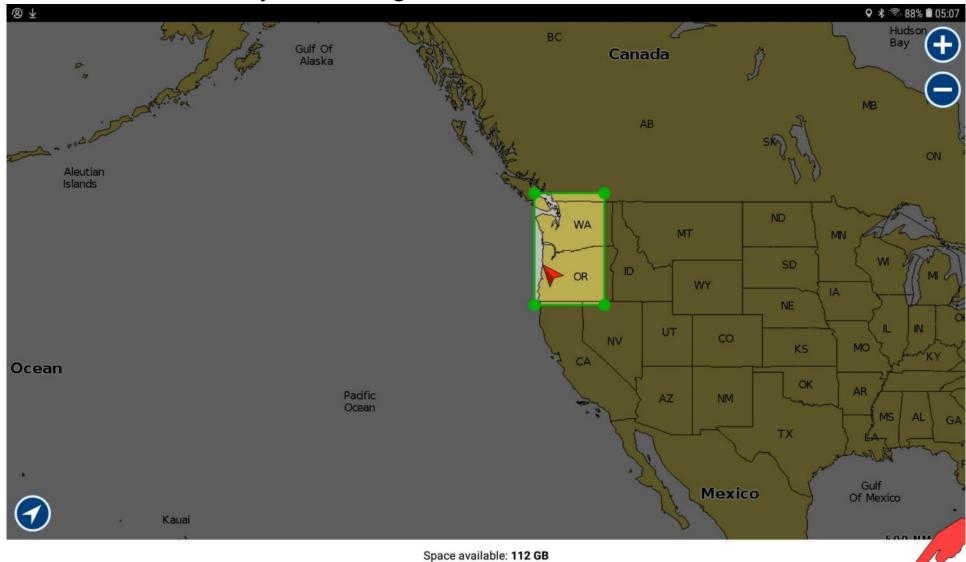

**Download** 

It takes a while to download charts for a large area. Every time you refresh the screen, maybe after doing something else for a while, Navionics visually shows the progress.

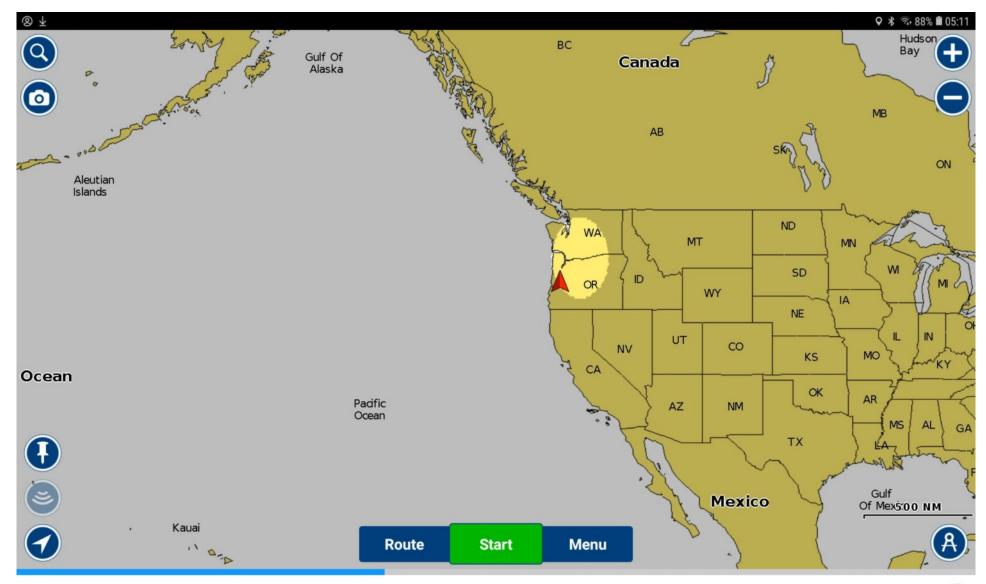

Areas you've downloaded charts for are highlighted on the lower zoom chart views.

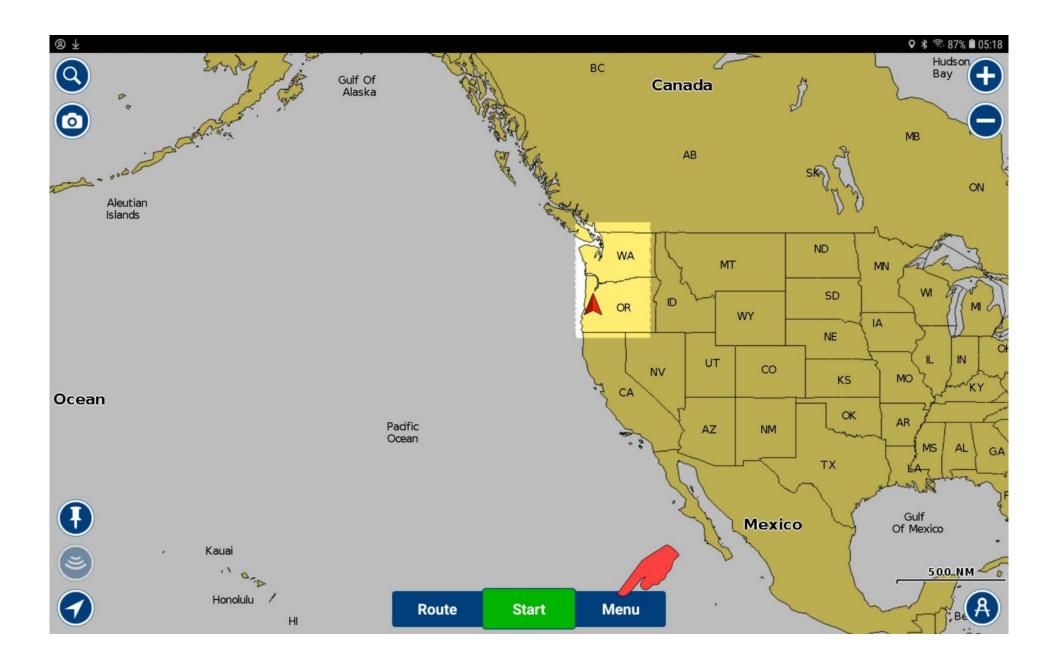

Navionics has charts for many inland lakes and rivers. Dan in Almostcanada may invite us to his neighborhood, so we'd better add the northern Idaho lakes. You should know how to find Download Maps in the menus by now. Zoom in the chart and Manipulate the rectangle to enclose northern Idaho and far northeast Washington. Tap Download.

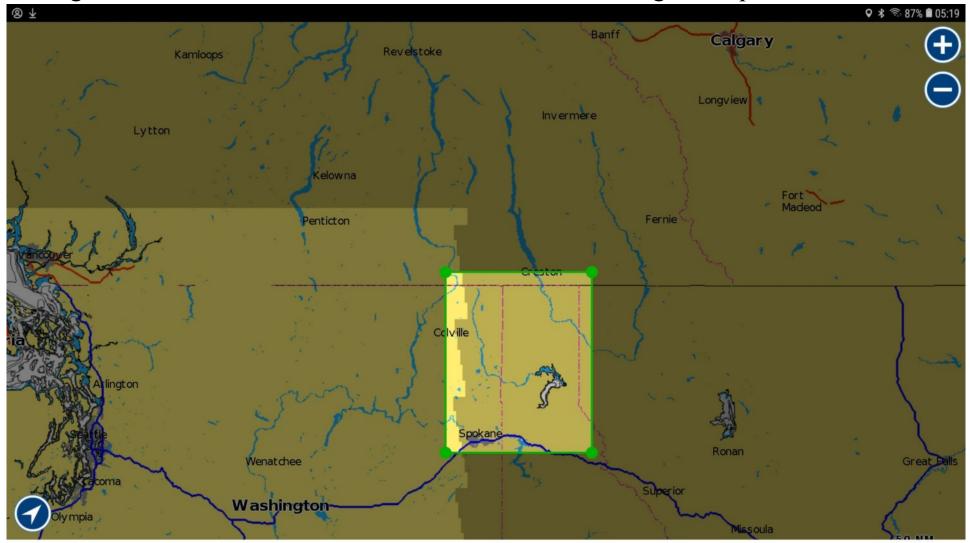

Space available: 110 GB

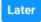

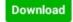

Since we only downloaded charts for a small area, it didn't take long. Dan's cruising rounds are now in our device and ready for use on the water.

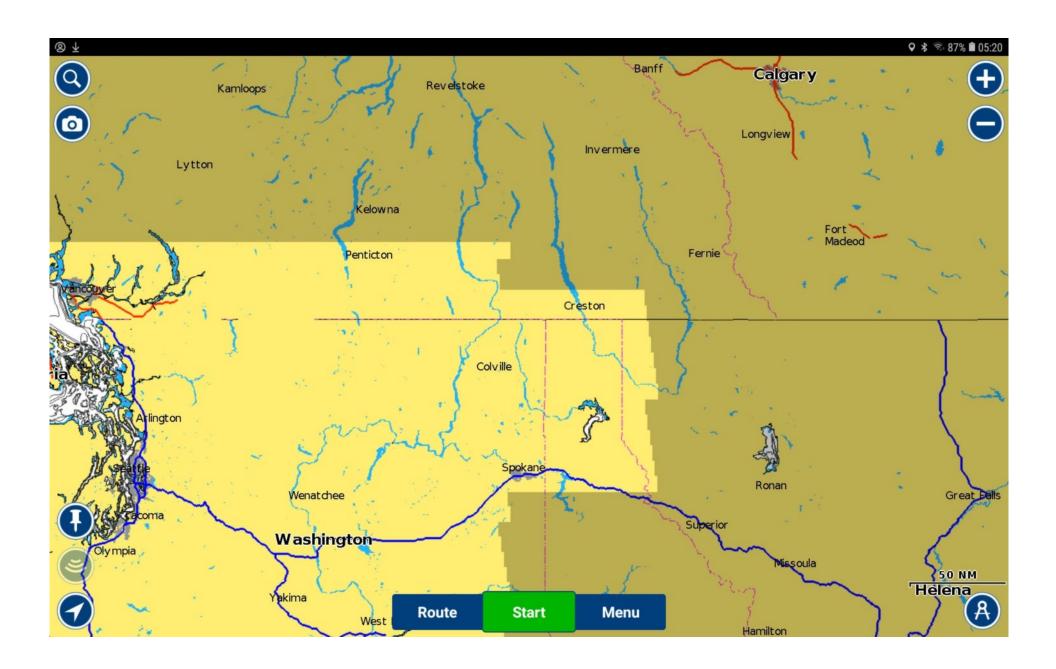

Deliberately downloading charts for an area isn't the only way to download them. Let's say a California Coot invited us to explore Humboldt Bay.

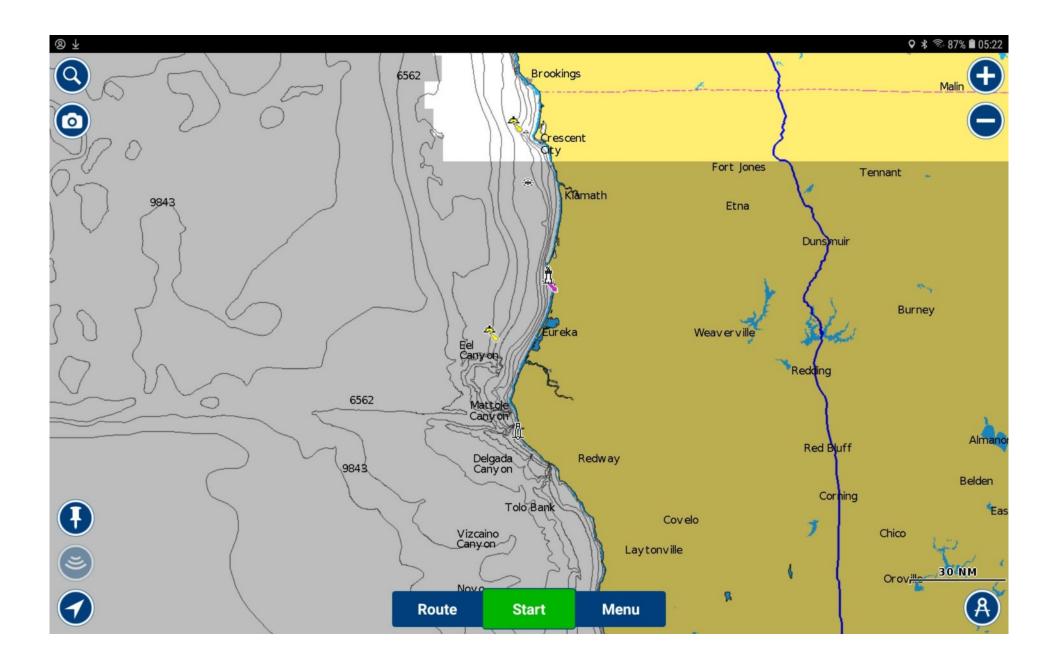

Zoom in on Humboldt Bay until you see depth contours and other details.

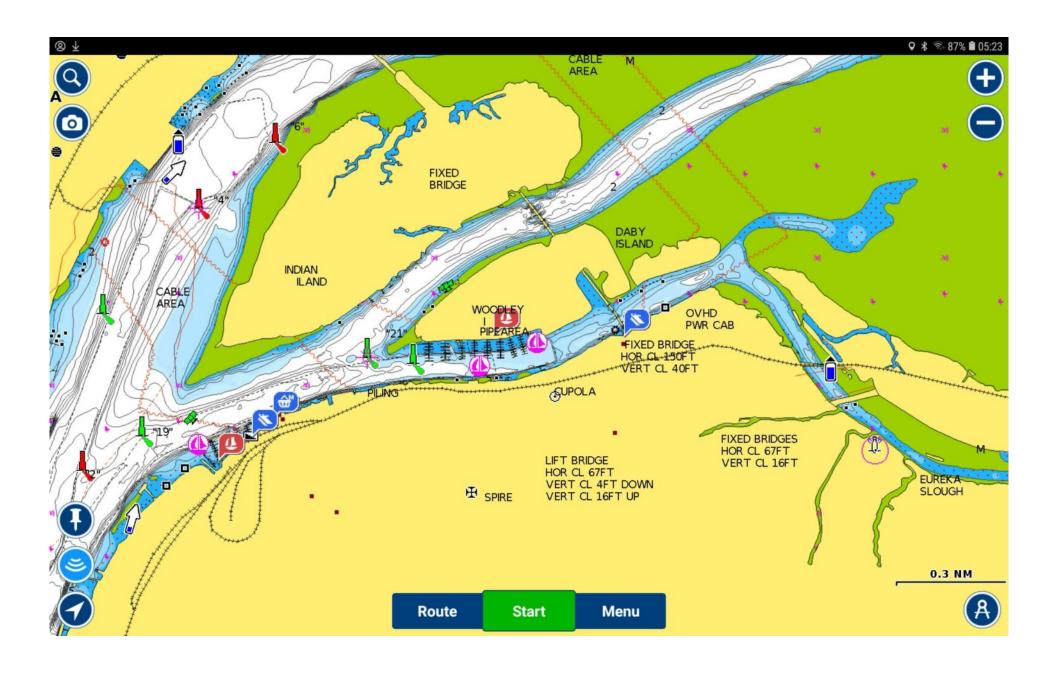

Zoom out again and we see that charts for Humboldt Bay have been downloaded. When you drag the chart around at high zoom levels, charts everywhere you look are downloaded.

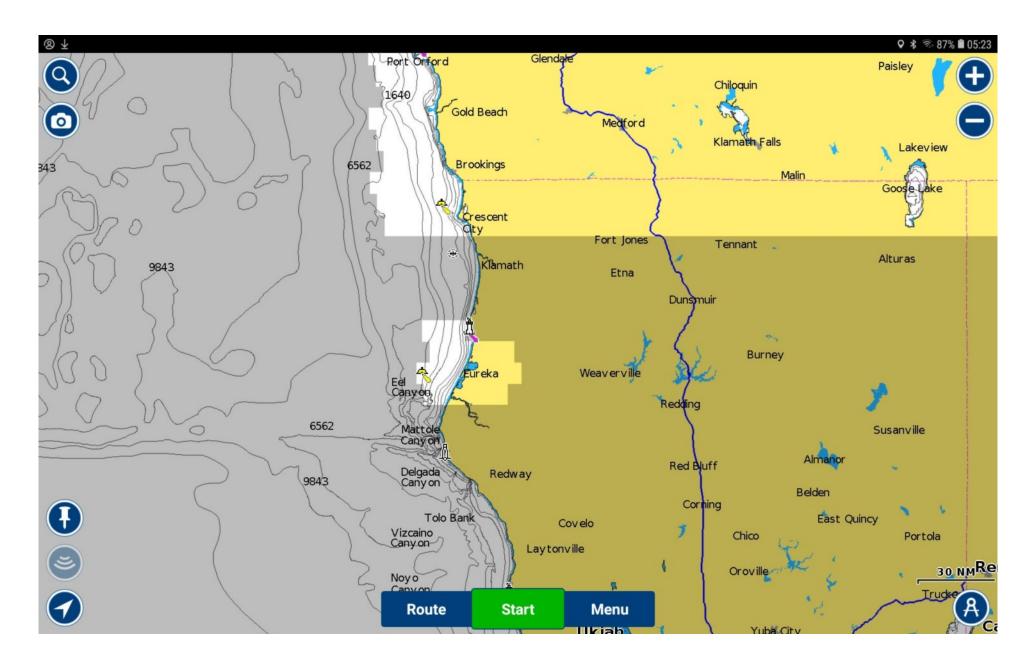